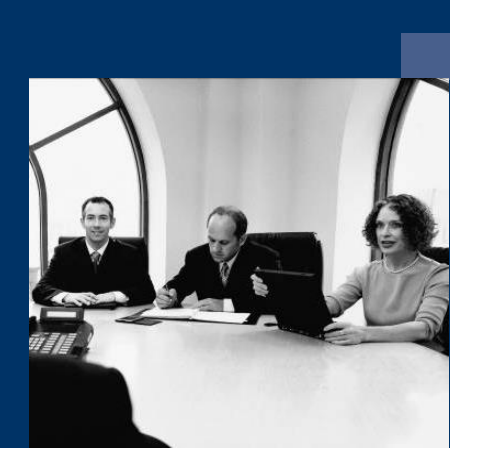

### **E** Archiv.One

### Installation instructions

Version 004.030.xxx

**October 2019**

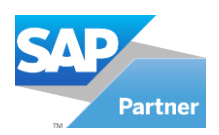

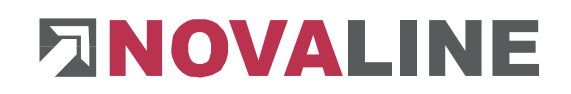

### **Table of contents**

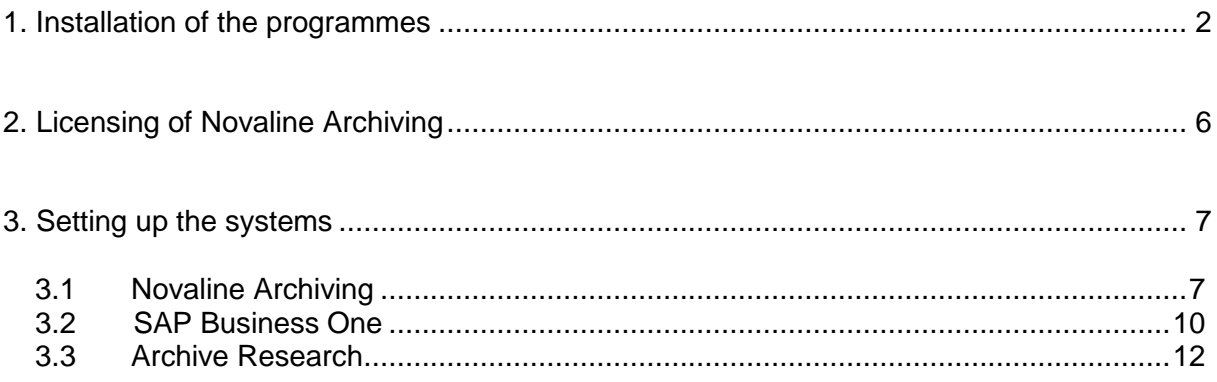

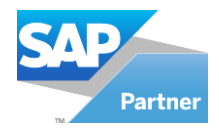

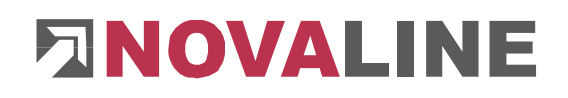

#### <span id="page-2-0"></span>**1. Installation of the programmes**

1. Insert the installation CD into your CD-ROM drive. After inserting the programme CD, the start screen is displayed. If the installation dialogue does not open, start it via the file "Start.exe" of your CD directory.

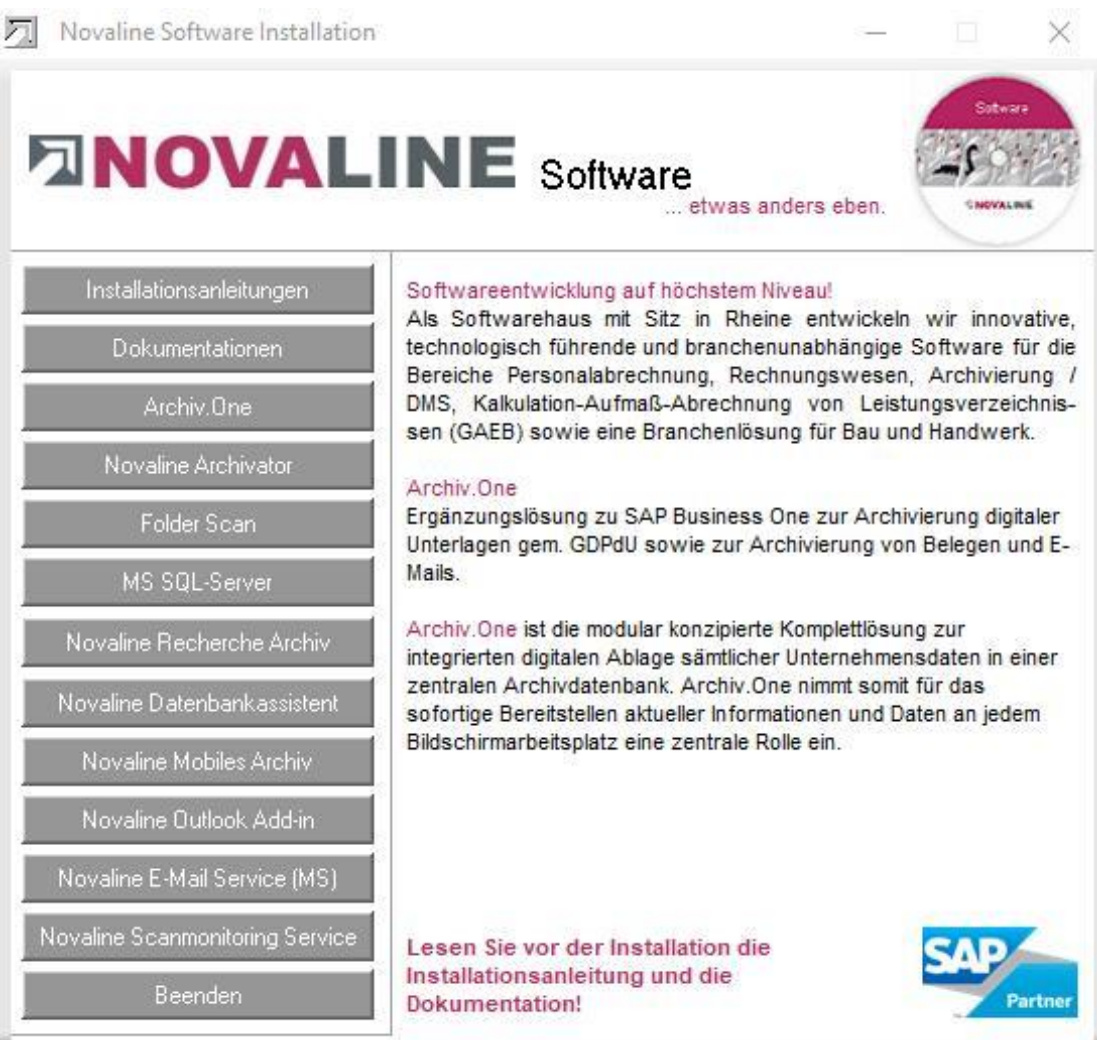

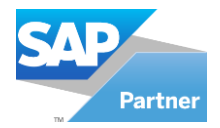

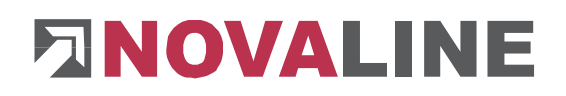

2. The installation of Novaline Archiving requires the use of a Microsoft SQL server.

You can find more information on the installation of the SQL server on the programme CD under the menu item "MS SQL server" or online on our website:

www.novaline.de / Info-Downloads / MS SQL-Server Direct link:<https://www.novaline.de/info-downloads-ms-sql-server.mtml>

3. If you are installing Novaline Archiving for the first time, the archive printer "Novaline Archivator" must be installed first. Select the menu item "Novaline Archivator" of the installation wizard and follow the on-screen instructions.

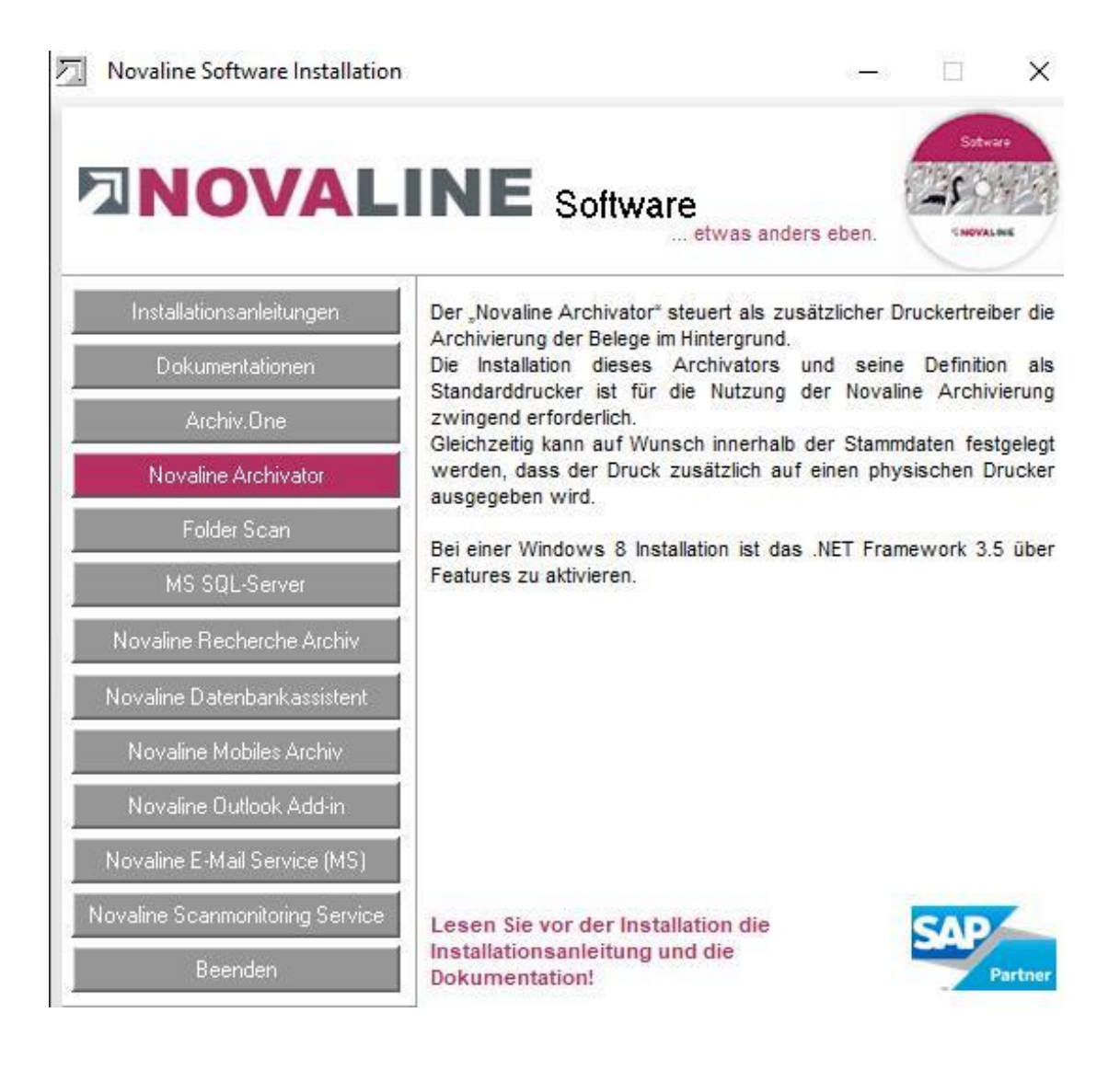

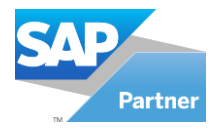

# **ANOVALINE**

4. If the SQL server is running and the Nov Archivator has been installed, select the item "Archiv.One" for installation and follo on-screen instructio

> Then select the mer item "Archiv.One" ad and install the corresponding programme.

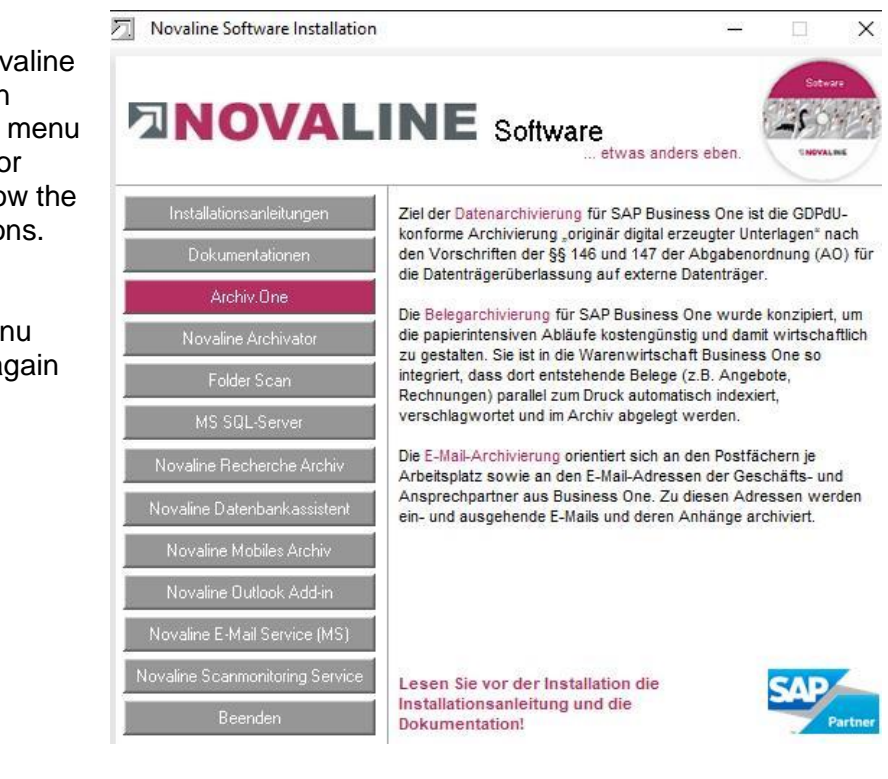

- 5. If the mobile archive is also to be used, click on "Novaline Mobiles Archiv" and install it according to the instructions on the screen.
- 6. If you want to install an additional research workstation, insert the installation CD into the drive of the desired workstation. Select the button "Novaline Recherche Archiv"

Novaline Recherche Archiv I Install the research archive according to the on-screen instructions. Before you start the research archive, archiving have to be set up on a basic workstation.

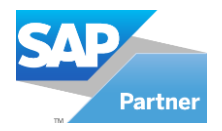

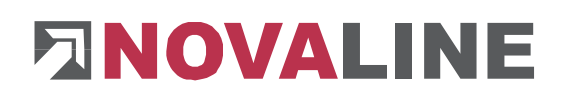

7. Now switch to the printer settings via *Start, Settings, Printers and Faxes. The Novaline Archivator* printer has been created.

Right-click on the *Novaline Archivator* and select the command *Define as Default*.

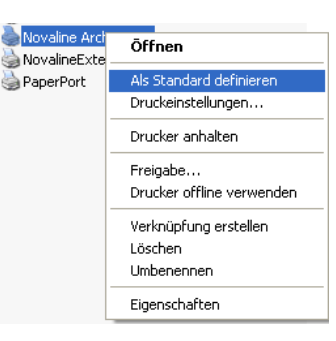

8. Start the Novaline Archiving programme.

> After the first start of the programme, the connection to the archive database must be set.

The dialogue "Data link properties" appears.

Enter the name of the SQL server and the information for logging on to the server here.

Enter the user name "sa" and the password you have stored.

The proposed database "nl\_archiving" must be adopted.

Save the entries with "OK".

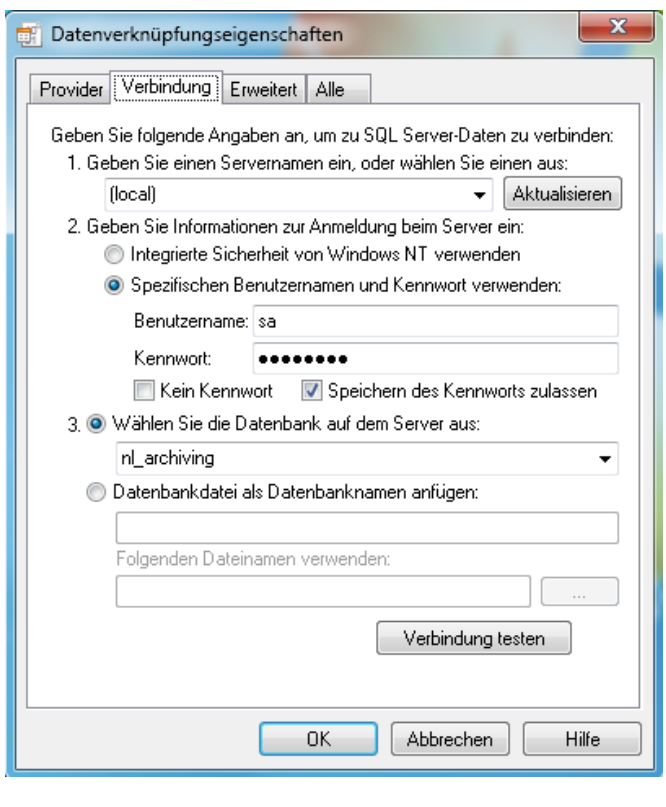

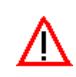

**Please follow the on-screen instructions for all installations!**

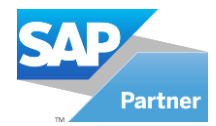

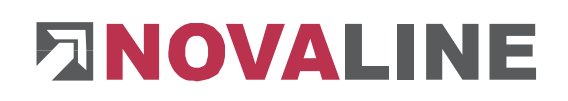

#### <span id="page-6-0"></span>**2. Licensing of Novaline Archiving**

Start Novaline Archiving of the programme group Novaline *Software, Novaline Archivierung, Verwaltung.* 

The archiving software opens. The message appears that the database is not up to date. Confirm the message with *OK.*

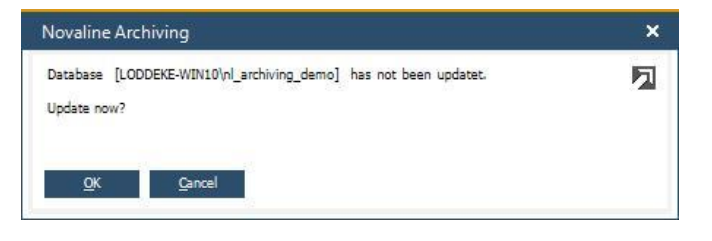

Then confirm the login dialogue with the username *Administrator*, the password remains blank.

Licensing is only required for the initial installation!

In the *DEMO license (Archiving)* dialogue, confirm the *License requirement* button.

In the following dialogue *License requirement (Archiving) select* the button *Open license file*  and read in your valid license key.

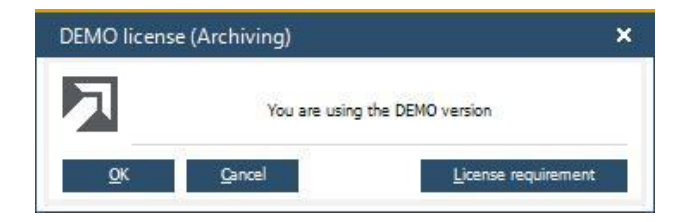

If you do not have a valid license key, please request one from Novaline Informationstechnologie GmbH by telephone on +49 (0)5971 868-0 or via mail at [vertrieb@novaline.de.](mailto:vertrieb@novaline.de)

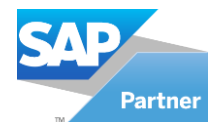

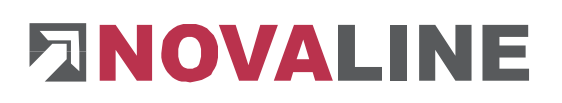

#### <span id="page-7-0"></span>**3. Setting up the systems**

#### <span id="page-7-1"></span>**3.1 Novaline Archiving**

Setting up the system is only necessary during the initial installation!

Novaline Archiving has been launched. Before you can archive, the basic settings must be made.

Switch from the main menu to the *Data Source Definition.*

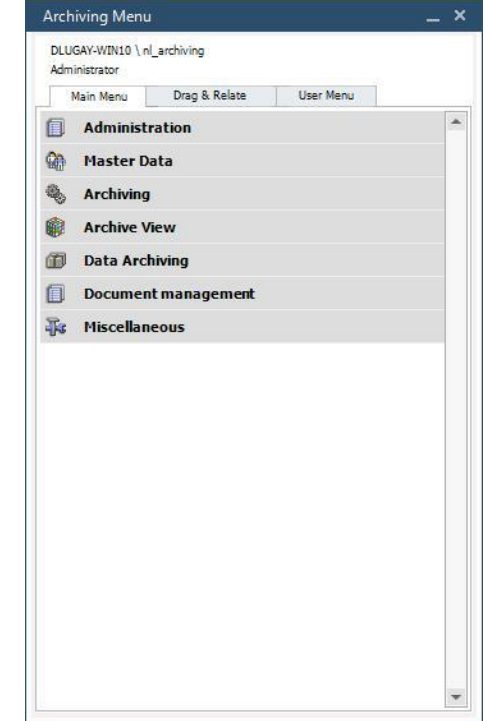

Make the following entries in the following dialogue:

In the first field *Application,* enter the database name of your SAP Business One® application. The database name is displayed in Business One: *Administration, Select Company*. Be sure to write the value **SAP** in front of the name*.* In our example, the database is *SBODemoDE.* The name to be entered under *Application* is therefore *SAP\_SBODemoDE*.

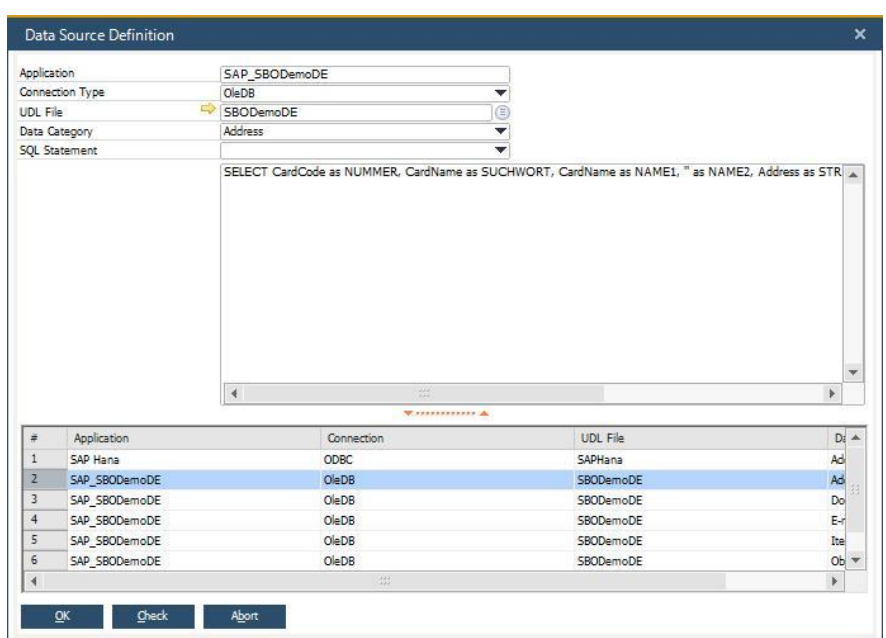

When you have inserted the name, mark it with the mouse and copy it to the clipboard - (CTRL+C).

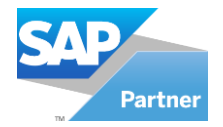

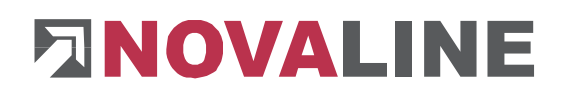

#### **Connection Type field**

The connection type to the SAP database is "OleDB" for the Microsoft SQL database connection and "ODBC" for the SAP Hana database connection.

#### **UDL File field**

Paste the previously copied value back Application SAP SBODemoDE **Connection Type** OleDB into this field by using the key ┯ **UDL File** SAP\_SBODemoDE  $\circledcirc$ combination CTRL + V. Datenverknüpfungseigenschaften  $\boxed{\mathbf{x}}$ Click on the button $\Rightarrow$  with the mouse to establish Provider Verbindung Erweitert Alle the connection to your database. Wählen Sie die Daten aus, zu denen Sie eine Verbindung herstellen möchten: The data link properties open. Switch to the OLE DB-Provider *Provider* tab. Select the entry *Microsoft OLE* DB Microsoft Jet 4.0 OLE DB Provider Provider *for SQL Server* as the *OLE DB Provider*  Microsoft Office 12.0 Access Database Engine OLE DB Provider Microsoft OLE DB Provider for Analysis Services 10.0 and then click *Next* Weiter >> Microsoft OLE DB Provider for Indexing Service Microsoft OLE DB Provider for ODBC Drivers Microsoft OLE DB Provider for Oracle Microsoft OLE DB Provider for Search Microsoft OLE DB Simple Provider MSDataShape OLE DB Provider for Microsoft Directory Services SQL Server Native Client 10.0  $Weiter \gg$ Abbrechen  $OK$ Hilfe Datenverknüpfungseigenschaften  $\overline{-x}$ Provider Verbindung Erweitert Alle Geben Sie folgende Angaben an, um zu SQL Server-Daten zu verbinden: On the *Connection* tab, select your server, enter 1. Geben Sie einen Servernamen ein, oder wählen Sie einen aus: flocall  $\overline{\phantom{a}}$  Aktualisieren your username and password and then select 2. Geben Sie Informationen zur Anmeldung beim Server ein: the database you use. Integrierte Sicherheit von Windows NT verwenden **O** Spezifischen Benutzernamen und Kennwort verwenden: Complete your entries with *OK.* Renutzername: sa Kennwort: ........

Hilfe

Verbindung testen

Abbrechen

Kein Kennwort V Speichern des Kennworts zulassen

3. Wählen Sie die Datenbank auf dem Server aus:

O Datenbankdatei als Datenbanknamen anfügen:

 $0K$ 

Folgenden Dateinamen verwenden

SBODemoDE

SBODemoDE

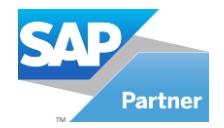

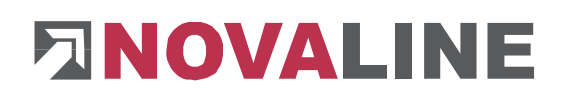

#### **Data Category field**

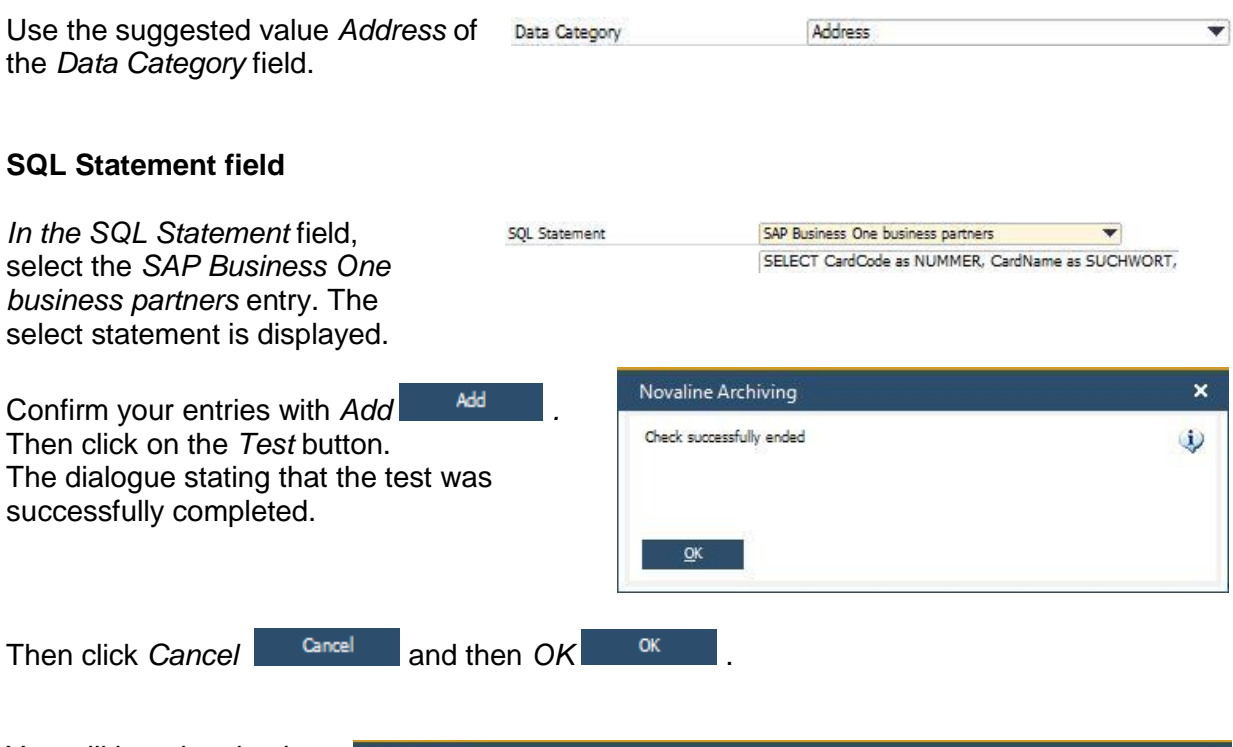

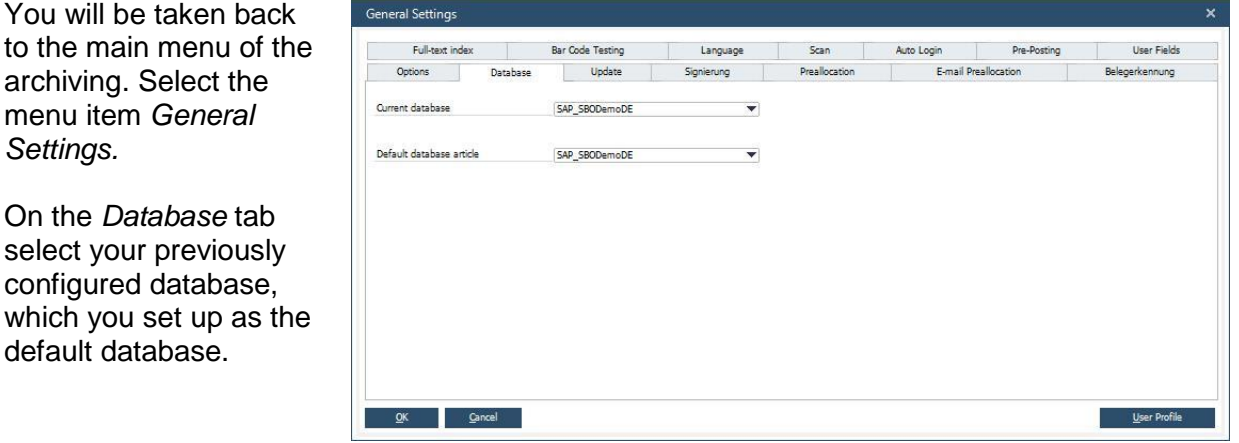

Switch to your *Business One®* application of *SAP® now.*

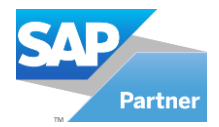

## **ENOVALINE**

#### <span id="page-10-0"></span>**3.2 SAP Business One**

Register the add-on in SBO.

After the installation, which must be carried out at each workstation, SAP Business One® must be started. Now login as the "manager" user.

After starting go to the menu item *Administration, Add-ons, Add-on Administration.* 

 $\Box$ Add-on-Administration Firmeneinstellungen Benutzereinstellungen Verfügbare Add-ons Der Firma zugeordnete Add-ons ID Add-on-Name Reih... Add-on-Name Version Standardgru... Installation Aktiv Plattform Version NI 90x86 5.0.132 Automatisch  $\overline{\mathbf{v}}$  $\mathbf{H}$  $\overline{z}$ coresuite 3.90 Automatisch v  $\overline{\mathbf{v}}$  $\overline{\mathbf{A}}$  $\overline{\phantom{0}}$ Add-gn registrieren Add-on entfernen Benachr. an Benutzer senden OK Abbrechen  $\leftarrow$  $\mathfrak{b}$ 

Press the *Register Add-*

on **Add-on registrieren** button on the left-handed side.

In the following *Add-on Registration*  dialogue*,* select the registration data file and the installation package of your programme directory, e.g. C:\ Program Files (x86)\ Novaline \ Novaline *Archiving \AddOn 8.8/ AddOn 9.0, AddOn 9.1, AddOn9.1HANA, AddOn9.2 or AddOn9.3.*

For Novaline Archiving, select NLXXx86.ard for SAP Business

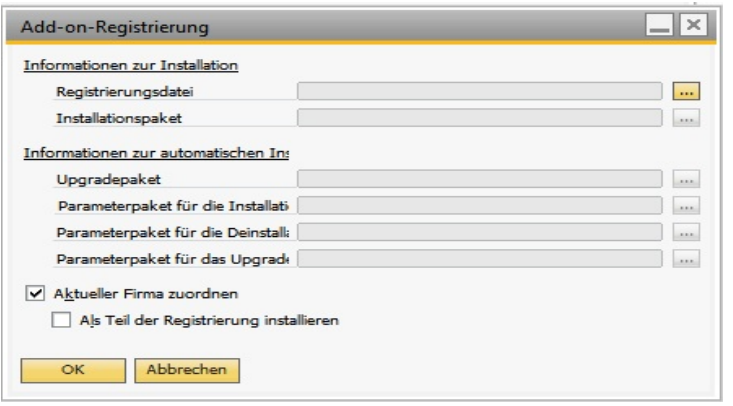

One® 32 Bit or NLXXx64.ard for SAP Business One® 64 Bit as the registration file.

Use the button we to change the file directory of your computer.

Then activate the checkbox *Install as part of the registration.* Then confirm with the *OK* button. The add-on is installed. You will return to the previous menu. The new add-on is now displayed in the right-handed area. Confirm the dialogue with *OK.*

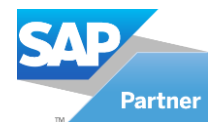

Ŧ

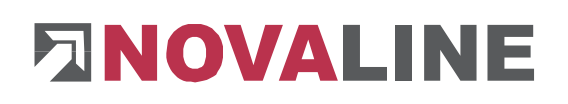

After the successful installation, switch to the menu item *- Administration*, *Add on Manager.*  Select the *Novaline Archiving* add-on and confirm your selection with *Start* 

Exit the dialogue with  $OK$  **...** *The Exit* **Beenden** button stops the Novaline add-on.

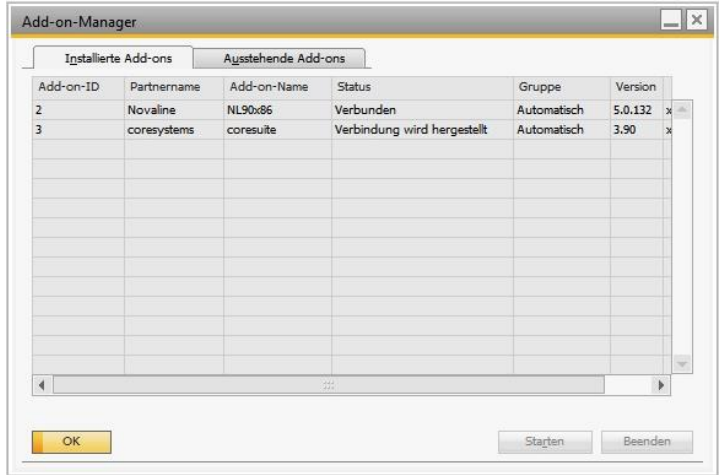

If you want to establish a permanent connection to Novaline Archiving, the add-on should be started every time SAP Business One® starts. Please change the default group in the *Add on Administration* default setting from *Manual* to *Automatic.*

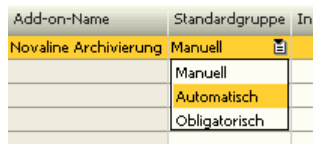

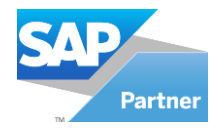

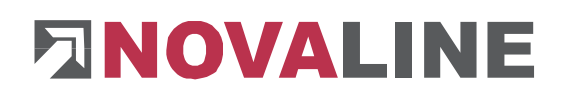

#### <span id="page-12-0"></span>**3.3 Archive Research**

Select the entry "Novaline Recherche Archiv" of the installation menu. You will automatically be guided through the installation. After starting the programme, a message appears stating

that the UDL is not available. Confirm with the Yes **button** so that it can be created.

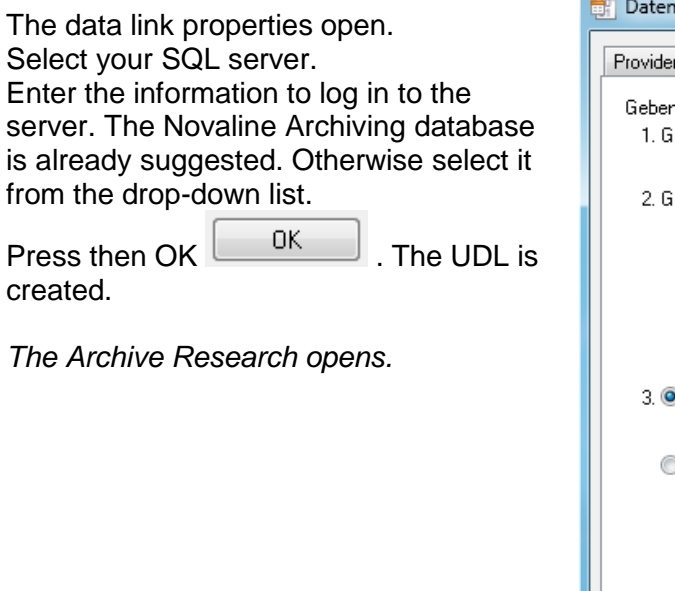

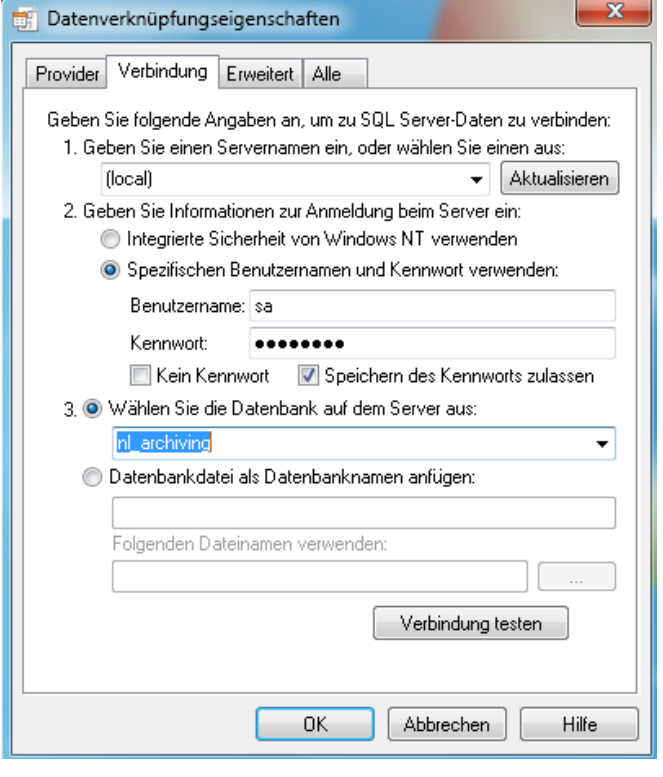

This document does not claim to be complete. Subject to change without notice. © by Novaline Informationstechnologie GmbH, Rheine